# How to Submit Entries to the Flower Show

Tampa Garden Club

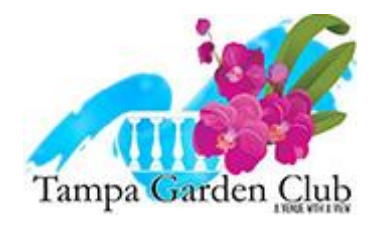

# TGC Homepage

https://www.tampagardenclub.com/

## Finding the Flower Show page

- 1. In the main menu, move your mouse to hover over **"In The Community".**
- 2. The drop-down menu will display additional selections.

3. Move your mouse down to **"2024 Flower Show"** and select.

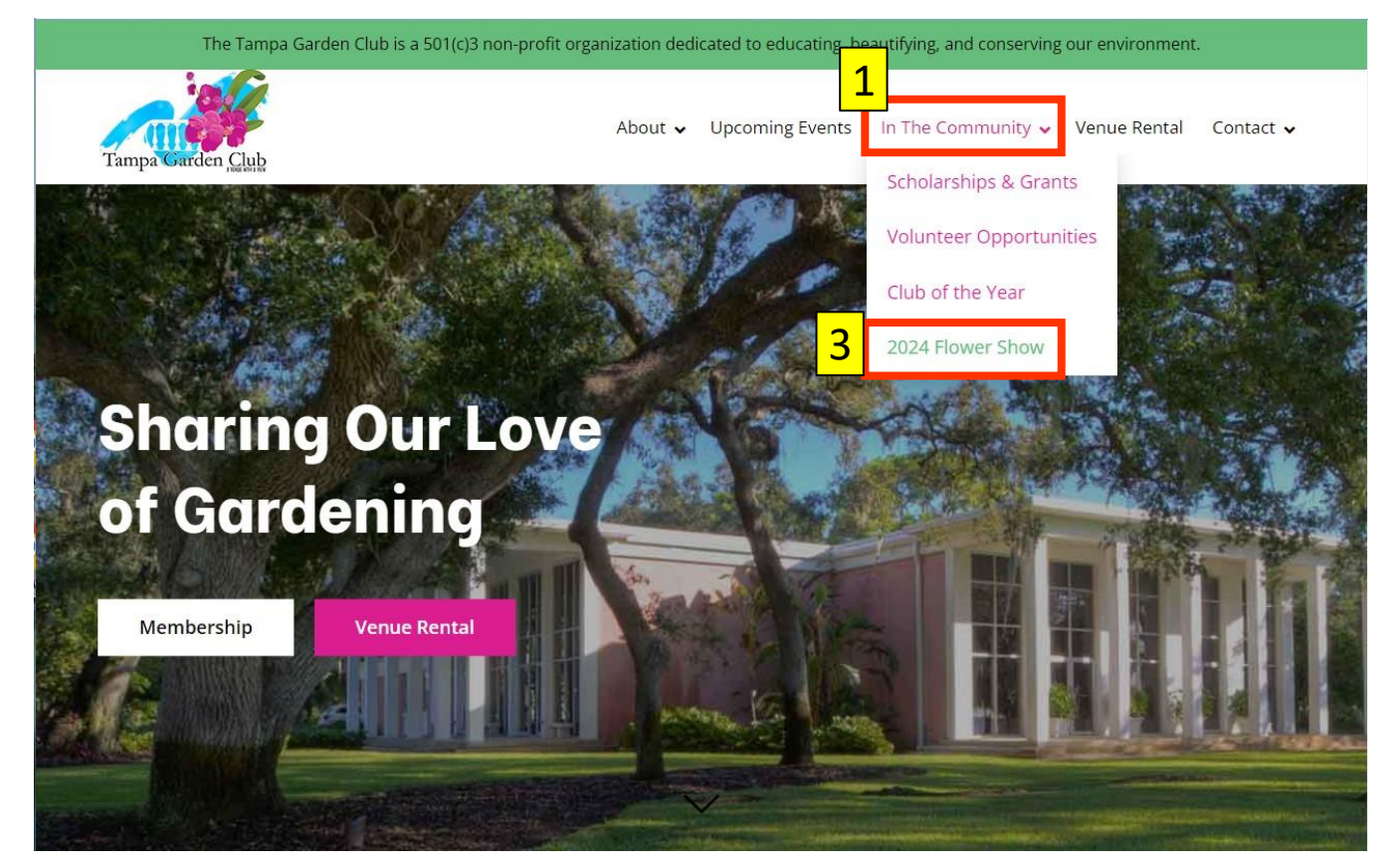

### Flower Show Information & Forms

About v Upcoming Events In The Community v Venue Rental Contact  $\sim$ 

**Flower Show Brochure** - Simplistic overview the Divisions, Sections, and Classes in this year's flower show. Suggest you download and print.

#### **Flower Show Schedule** - (Rulebook of the flower show)

- a. Flower show committee members listed
- b. Find specific requirements and/or guidelines for Divisions and their Sections, and Classes. Important to reading for Divisions I, III, and IV.

### **NGC Flower Show Handbook** - (How the *Schedule* is created)

**Division II Horticulture Form** – Use to organize Division 2 Horticulture entries you will eventually submit online.

**Entry Forms to Download** – If you really need a paper form for Divisions I and III, this is where you find them. No paer entry form for Division IV, link to online form only.

**Submit Online Entries** - All entries *eventually* must be submitted online. This helps us to print the entry cards.

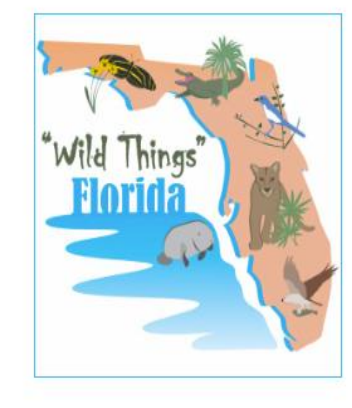

### **Flower Show Information & Forms**

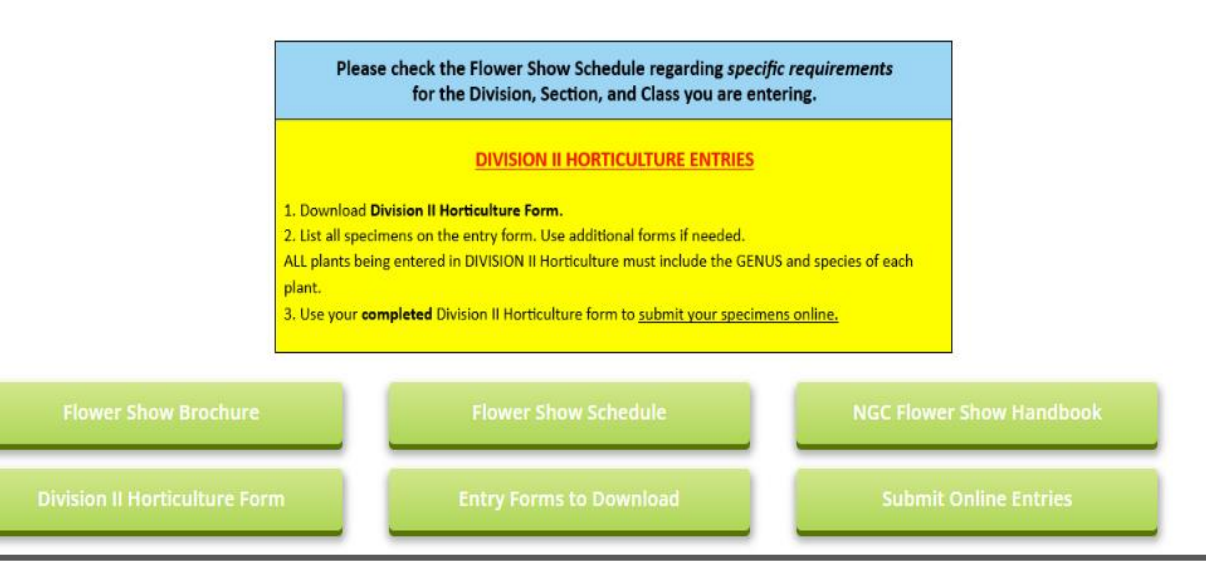

## Flower Show Information & Forms

### **How to Submit Entries to**

*Division II -Horticulture*

1. Click on the **Division II Horticulture Form**  button to download and print the Division II Horticulture Form. This will help you organize all your entries.

2.Next, click on the **Flower Show Brochure.**  Brochure will help you fill out the form.

3.List the plants you wish to enter in Division II on one sheet, 2 if you need more room. *[Genus and species is necessary for each plant.\\*](#page-4-0)*

4. After you complete the Division II Horticulture form, return to the Flower Show page (link below) [https://www.tampagardenclub.com/2024](https://www.tampagardenclub.com/2024-flower-show/) -flower -show/ and click on the **Submit Online Entries**  button.

5. Use the form to enter the required information into the flower show data base.

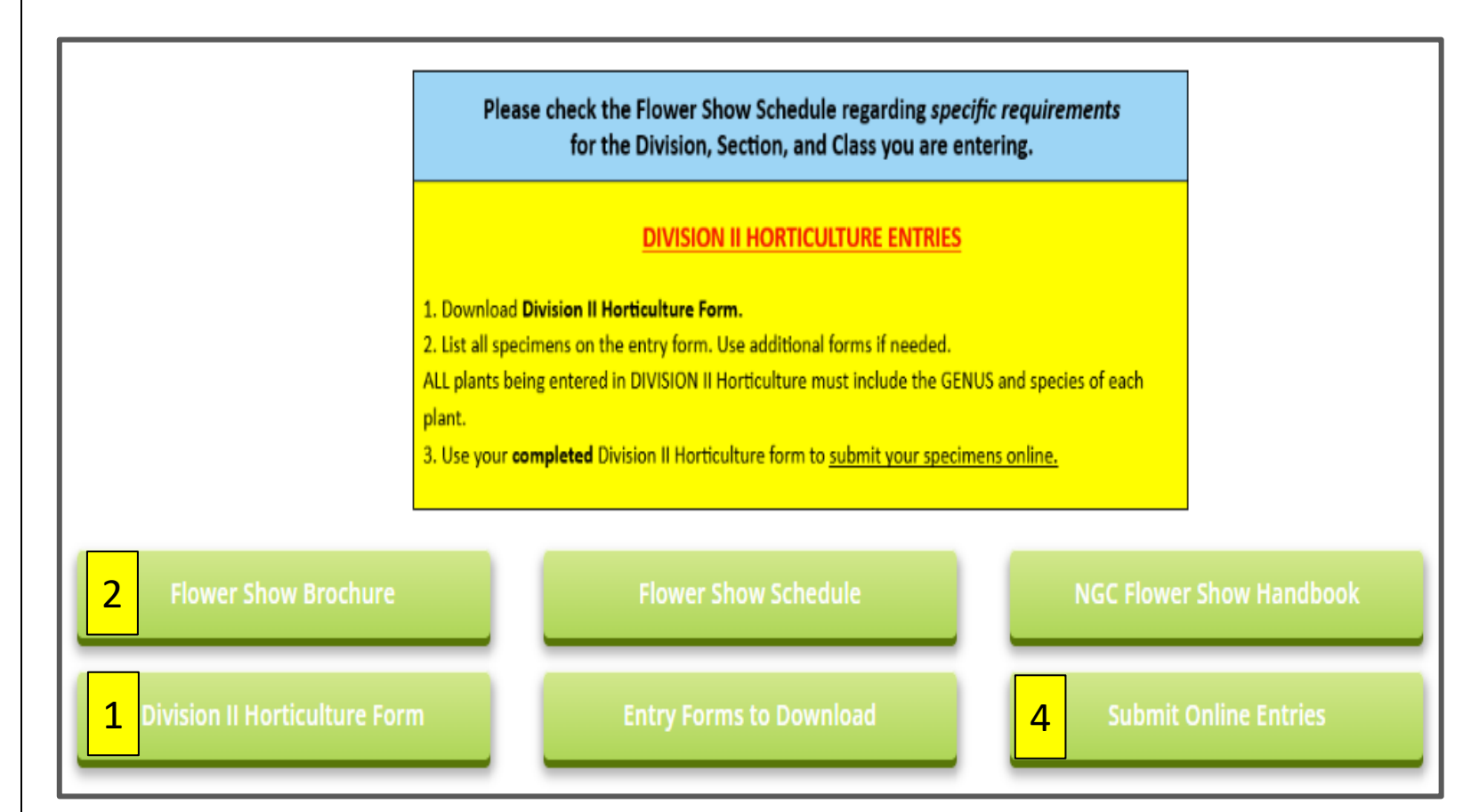

### Suggestions to determine plant Genus and species name

<span id="page-4-0"></span>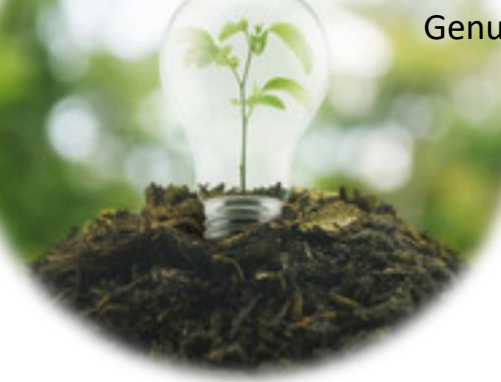

Genus and species name is *required* on all Division II entry cards *EXCEPT* **Section G Combination Plantings**. With over 500 entries in Division II alone, we do not have time to find missing information.

- 1. Take a picture of the plant and go to your favorite nursery.
- 2. Take a picture of the plant and send it to your circle members.
- 3. "Google" it. Open Google or Chrome on your phone and look for the camera icon. Press the camera icon and take a picture.

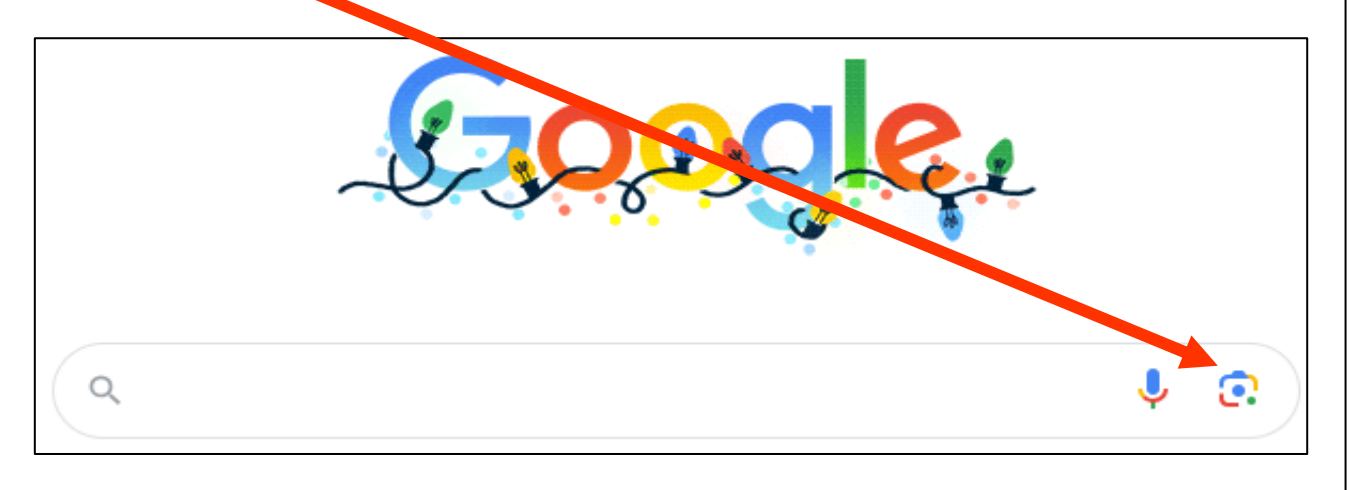

4. Use a plant app from your phone.

# Submitting Online Entries

- 1. Have your *entry form* (any entry form) in front of you.
- 2. On the TGC [Flower Show page](https://www.tampagardenclub.com/2024-flower-show/) click on the **Submit Online Entries** button.
- 3. The PDF document (example on right) has the links to every online entry form in each Division, Section, and Class.
- 4. Find the link you need and click.
- 5. Complete the information required and **SUBMIT**.

A copy of your responses will be emailed to the address you provided. Submit

- 6. Online entries are *immediately* available to the Flower Show committee to view.
- 7. Repeat steps 1-6 for each flower show entry.

#### 2024 TCG FLOWER SHOW **Links to ONLINE Entry Forms**

The deadline for entering is February 26, 2024, 11:59 PM

Download the Flower Show Brochure to see an overview of the Divisions, Sections, and Classes for this vear's show

IMPORTANT: Division II - Horticulture participants, please download and COMPLETE the GENRIC ENTRY FORM before using the online links below. This will reduce your time online and your paper entry form will serve as your reminder of what specimens you entered.

#### **Directions:**

Choose the correct link below to open the *online form* for your 1<sup>st</sup> entry\*. A confirmation email will be sent after each entry that is submitted.

\*Each exhibit and/or specimen requires a separate online entry form to be submitted

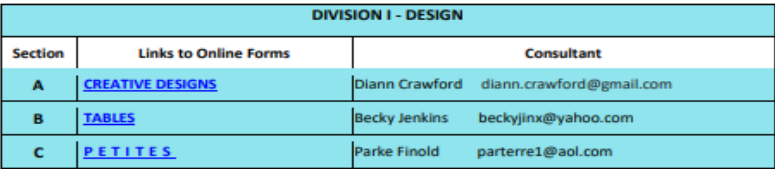

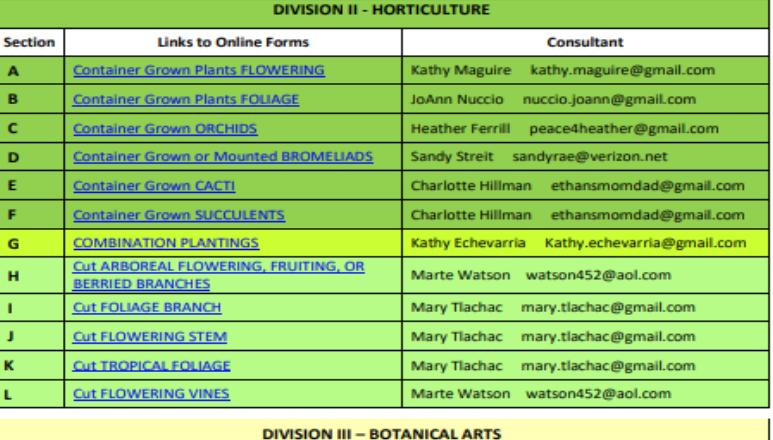

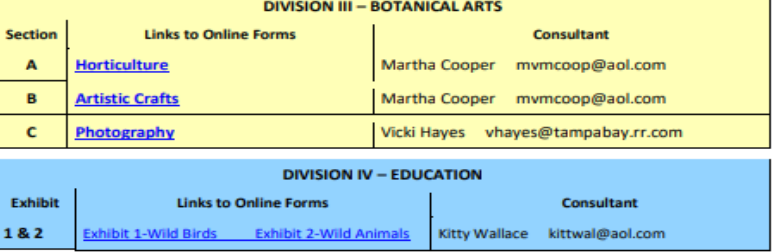

### **Example:**

1. My Division II Horticulture form.

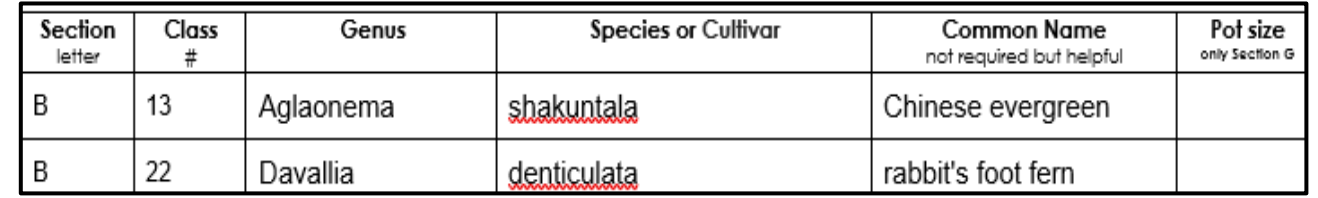

2. On my device screen, I have the PDF for Online Entry Form links showing.

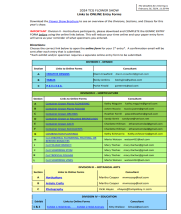

3. I find Division II (green section), Section B, and then, click on the link *Container Grown Plants: FOLIAGE,* found in the PDF.

**Container Grown Plants FOLIAGE** 

4. The link takes me to the online entry form for *Container Grown Plants: FOLIAGE*.

5. Complete the form and SUBMIT.

You will receive a confirmation email for each entry.

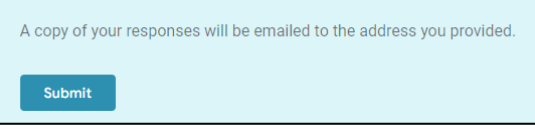

#### Division II Horticulture **Section B Container Grown Plants: FOLIAGE**

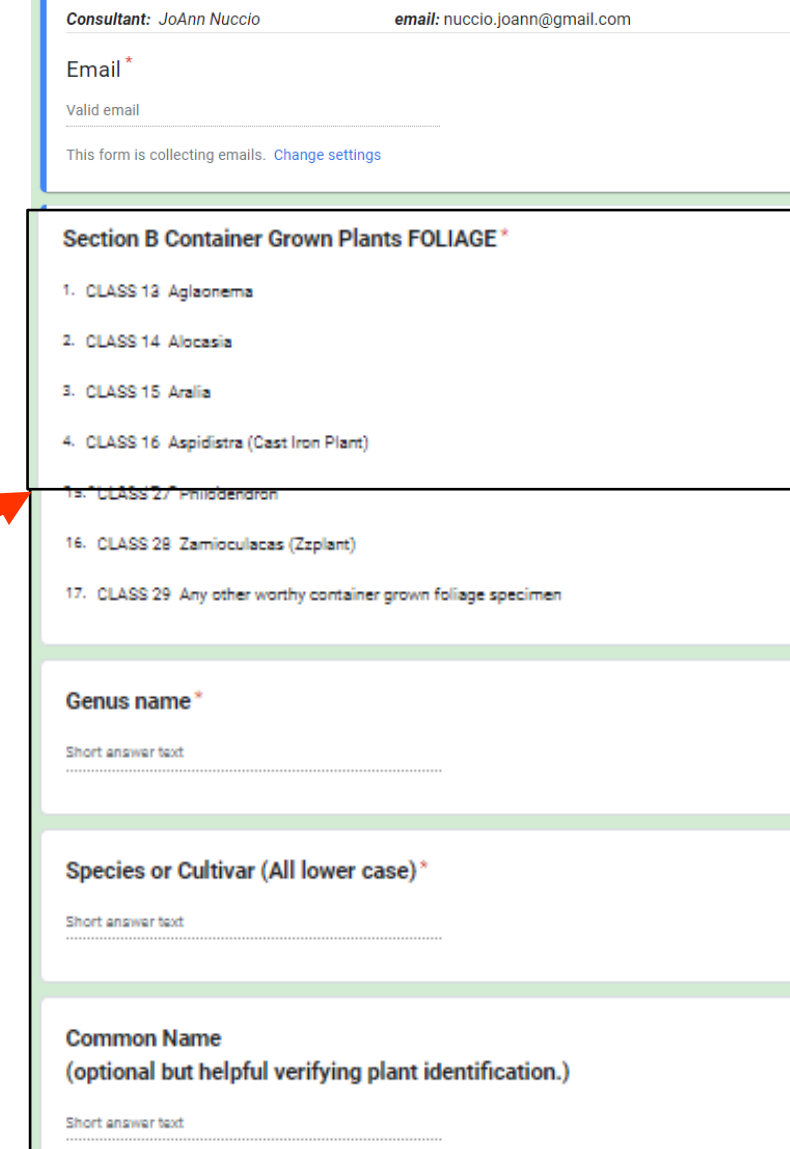